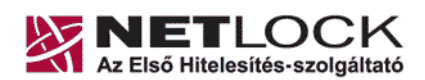

NetLock Kft. cim: 1023 Budapest, Zsigmond tér 10. telefon: (06 1) 345 2255 telefax: (06 1) 345 2250

# **ALAP CSOMAGOK TELEPÍTÉSI ÚTMUTATÓJA**

## **A LEGFONTOSABB TUDNIVALÓK**

Mielőtt tanúsítványkérelmét beadja a rendszerünkbe, a következőkkel fontos, hogy tisztában legyen:

- A tanúsítvány kérelem beadása során generálódik az Ön magán és publikus kulcsa is, amely csak az Ön gépén lesz elérhető.
- Kérelem beadása **INTERNET EXPLOREREN** keresztül:
	- o A gépen a tanúsítvány igénylés befejezése csak akkor lesz lehetséges, ha a gép nem kerül újratelepítésre a tanúsítvány kiadásáig.
	- o Csak arra a gépre tölthető le az elkészült tanúsítvány, amelyről a kérelmet beadták.
	- o Felhasználóneve később is elérhető legyen, mert a kérelem az éppen aktív felhasználói profil alá generálódik (tehát amivel akkor éppen be van jelentkezve).
- Kérelem beadása alternatív böngészőn (**MOZILLA SUITE, FIREFOX, NETSCAPE**) keresztül:
	- o A gépen a tanúsítvány igénylés befejezése csak akkor lesz lehetséges, ha a sem a gép, sem a böngésző nem kerül újratelepítésre a tanúsítvány kiadásáig.
	- o Csak arra a gépre tölthető le az elkészült tanúsítvány, amelyről a kérelmet beadták.
	- o Felhasználóneve később is elérhető legyen, mert a kérelem az éppen aktív felhasználói profil alá generálódik (tehát amivel akkor éppen be van jelentkezve).

A problémák kerülése végett javasoljuk, hogy lehetőség szerint Internet Explorer böngészőt használjon a kérelem beadásához, és majd később mozgassa át másik böngészőbe a tanúsítványt, ha szükséges. (Erről másik felhasználói dokumentációban részletesen olvashat.)

Alap csomag igénylése esetén, Önnek **SZEMÉLYES ALÁÍRÓ TANÚSÍTVÁNY** kérelmet kell beadnia **"C" OSZTÁLYÚ** tanúsítvány kiadót választva.

Mit jelent az hogy "Személyes tanúsítvány"?

Személyhez kötött, a személy nevét, lakóhelyét (város) és e-mail címét tartalmazza, természetes személynek adható ki.

- o **Aláíró tanúsítvány** 
	- Elektronikus aláírás létrehozását teszi lehetővé.
- o **Titkosító tanúsítvány**

Titkosított levél **fogadását** teszi lehetővé.

Mit jelent az hogy "Fokozott biztonságú "C" osztály"?

"C" osztály esetén a tanúsítvány kiadása kizárólag dokumentum másolatok alapján történik, ennek megfelelően a felelősségbiztosítás mértéke is ennek a tanúsítványnak az esetén a legalacsonyabb.

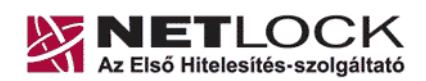

NetLock Kft. cim: 1023 Budapest, Zsigmond tér 10. telefon: (06 1) 345 2255 telefax: (06 1) 345 2250

## **I. ALAP CSOMAGOKHOZHOZ TANÚSÍTVÁNY IGÉNYLÉSE 9 LÉPÉSBEN**

**1. LÉPÉS:** Látogasson el a www.netlock.hu weboldalra, és kattintson a Fokozott biztonságú tanúsítvány igénylése menüpontra

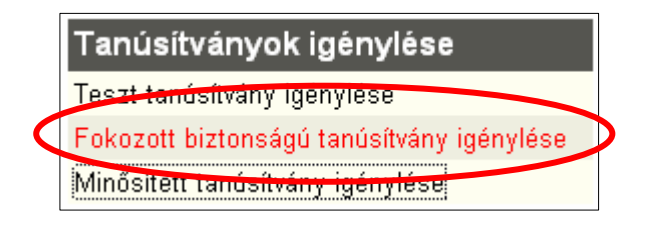

**2. LÉPÉS:** A következő ablakban az éles tanúsítványigénylés szekció érdekes.

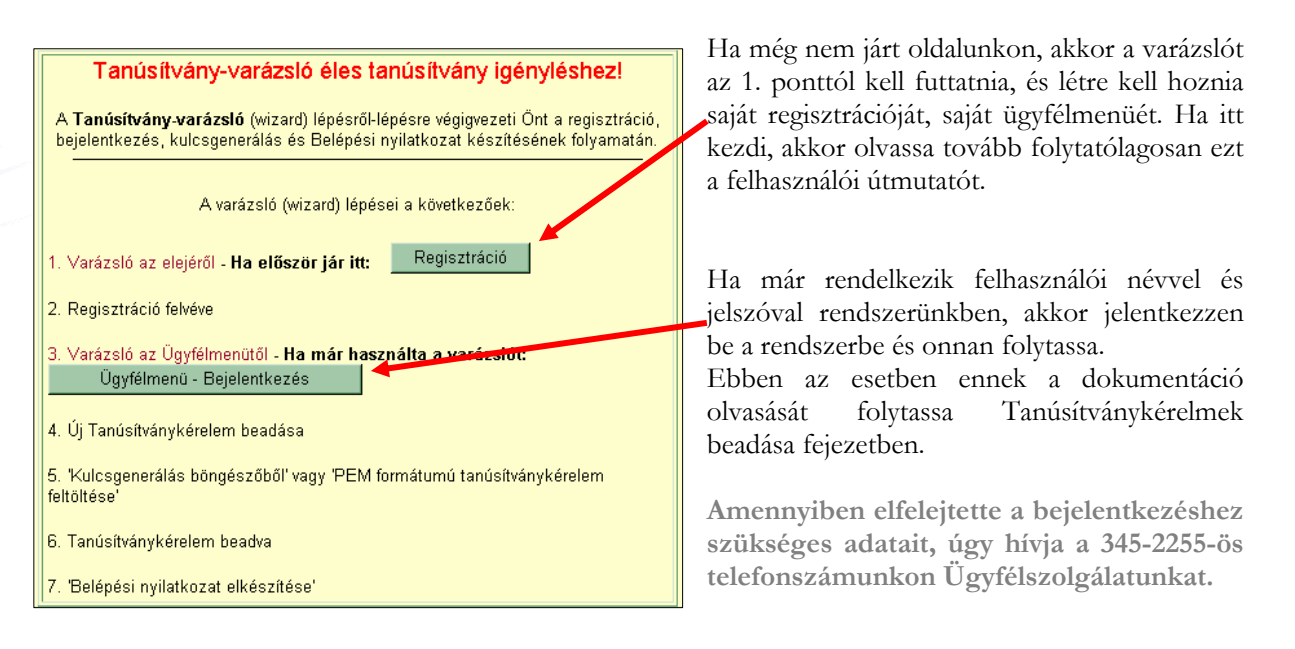

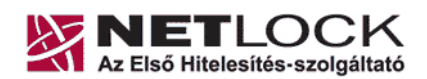

NetLock Kft. cim: 1023 Budapest, Zsigmond tér 10. telefon: (06 1) 345 2255 telefax: (06 1) 345 2250

#### **3. LÉPÉS:** Regisztráció – Ügyfélmenü létrehozása

Az ügyfél menüt személy részére kell létrehozni. Az itt megadott adatok alapján tudjuk felvenni a kapcsolatot a tanúsítvány kérelem során felmerült problémák, hiányosságok kapcsán. A csillaggal jelölt mezőket kötelezően ki kell tölteni.

#### **Figyelem!**

**A regisztráció során a NÉV mező kitöltésénél ügyeljen arra, hogy az pontosan megegyezzen a személyigazolványa tartalmával, mert a tanúsítványok igénylése során ez már nem módosítható.** 

Javasolt, hogy a többi adat esetében is az igazolványai tartalmához igazodjon, mert így később a legtöbb adata automatikusan helyesen töltődik majd ki.

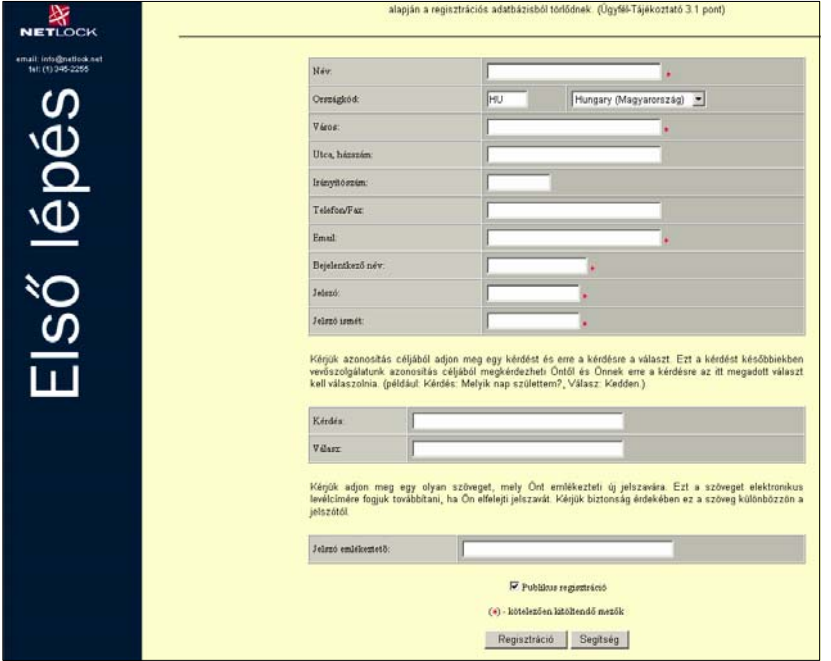

**Bejelentkező név és Jelszó**  Ezek segítségével tud majd Ügyfélmenüjébe belépni.

## **Kérdés és Válasz**

Az itt megadott kérdés és válasz szolgál telefonos beszélgetés során az Ön ellenőrzésére. **Jelszó emlékeztető**

Az itt megadott adat kerül elküldésre Önnek e-mailben, ha a weboldalunkról ezt választja ki.

#### **Publikus regisztráció**

Ha üresen hagyja, akkor keresés során csak a tanúsítvány adatai látszanak, Ha bejelöli, regisztrációnál megadott cím és telefonszám is megtekinthető.

Amennyiben a következő hibaüzenetet kapja, úgy már létezik azon "Bejelentkező név" amit választott, ebben az esetben más bejelentkező nevet kell választania. Ügyeljen arra, hogy a bejelentkező név ne tartalmazzon szóközt, illetve ékezetes karaktereket.

Amennyiben a regisztráció sikeres volt, a következő üzenetet kapja.

A további tevékenységhez be kell jelentkeznie az Ügyfélmenüjébe, amit az "Ügyfélmenü Bejelentkezés" gombra kattintva kezdeményezhet.

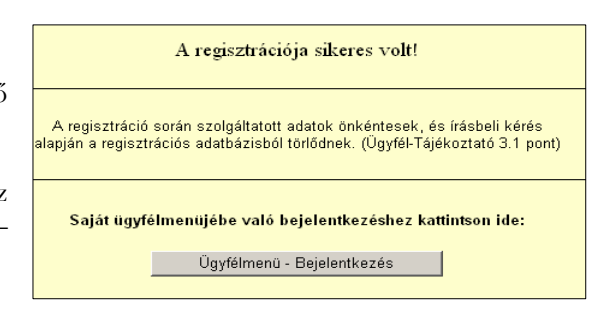

 $-6-$ 

(i) [12:58:30]-#NCA LGN APP# [NEWUSER] [0000000000000000000] :6:254413: (E)[12:58:30]-Szerver oldali függvény végrehajtása sikertelen. Hibakód: -7043. Személy felvétele sikertelen.

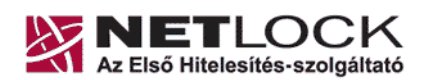

NetLock Kft. cim: 1023 Budapest, Zsigmond tér 10. telefon: (06 1) 345 2255 telefax: (06 1) 345 2250

#### **4. LÉPÉS:** Bejelentkezés az Ügyfélmenübe

Látogasson el a www.netlock.hu weboldalra, és kattintson a "Ügyfélmenü - Bejelentkezés **Fokozott biztonságú rendszer**" menüpontra. Ahhoz, hogy tanúsítványkérelmet adjon be, be kell jelentkeznie a felhasználónevével és jelszavával.

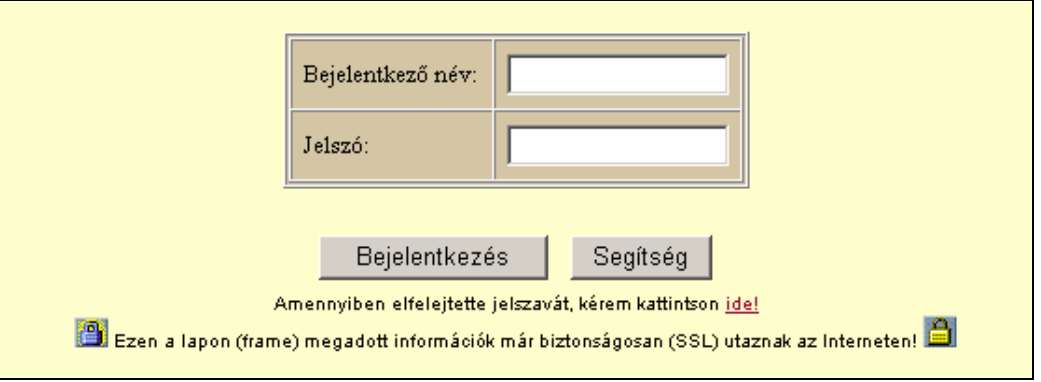

#### **5. LÉPÉS:** Tanúsítvány igénylés kezdete

Miután bejelentkezett az Ügyfélmenübe, elkezdheti tanúsítványa igénylését.

Ha tanúsítványvarázslóval jutott el ide, akkor a következő képernyőt kapja. Ebben az esetben a tanúsítvány létrehozást csak el kell kezdeni.

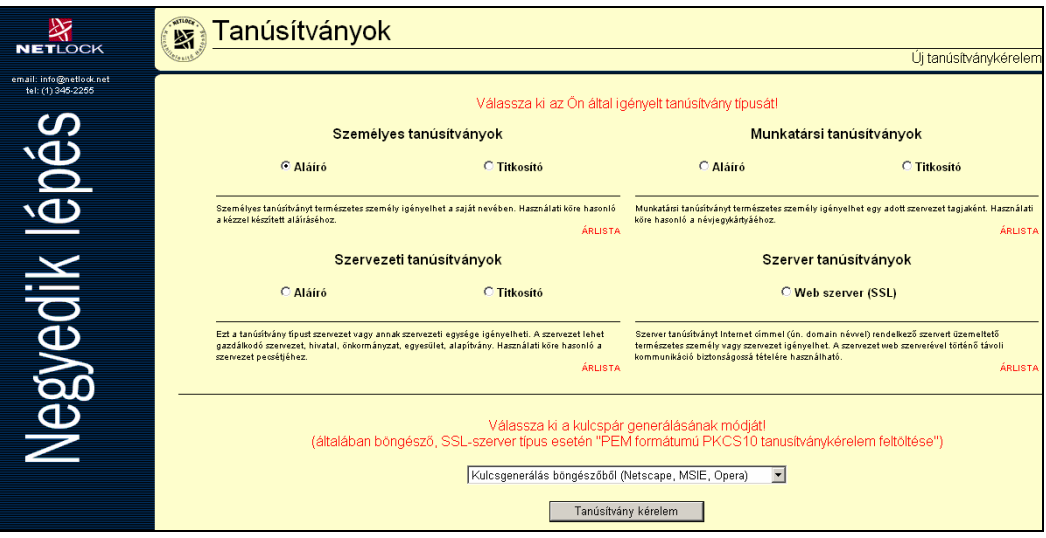

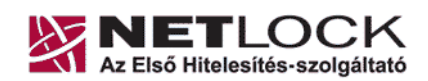

NetLock Kft. cim: 1023 Budapest, Zsigmond tér 10. telefon: (06 1) 345 2255 telefax: (06 1) 345 2250

Ha nem a tanúsítvány varázslóval lépett be akkor pedig a következő képernyőt kapja. Hogy eljusson a fent látható állapotba, ezen az oldalon ki kell választania a "Tanúsítványok", majd az "Új kérelem beadása" menüpontokat.

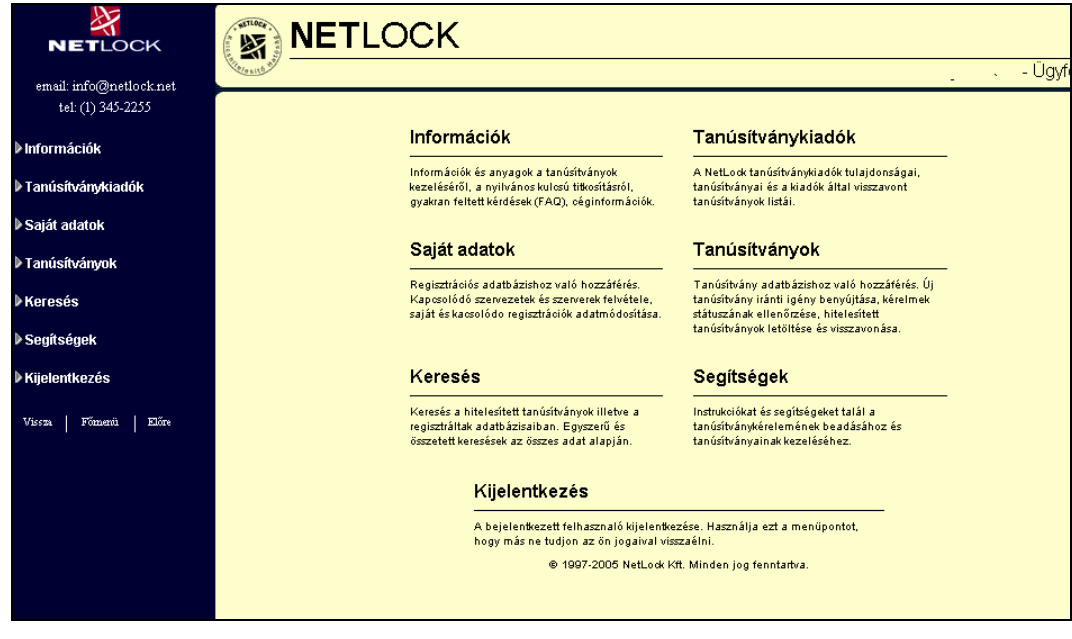

## **6. LÉPÉS:** Tanúsítvány igénylés – személyes aláíró tanúsítvány

A megjelenő ablakból válassza ki a **Személyes** tanúsítványok szekcióból az **Aláíró** opciót.

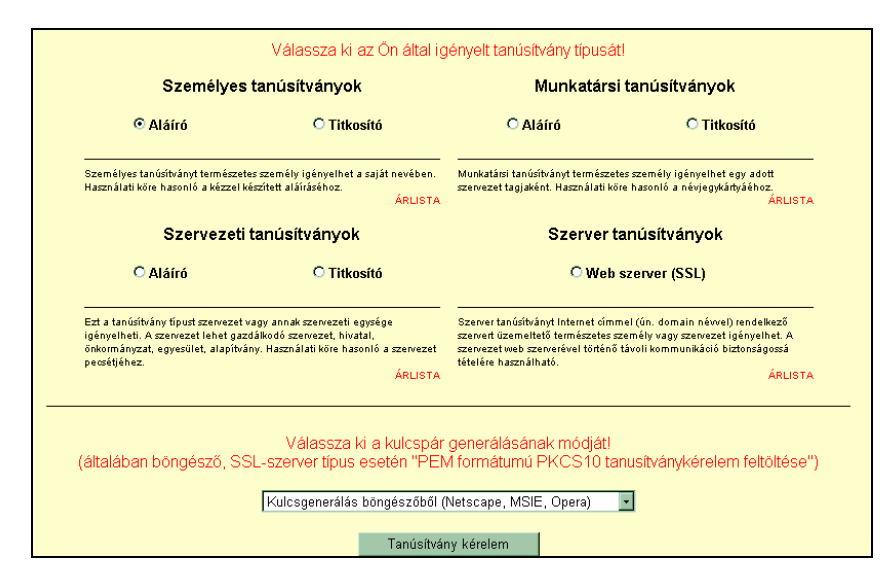

**FONTOS!**

- 1. A lap alján a **Kulcsgenerálás böngészőből** opció legyen kiválasztva.
- 2. Nyomja meg a **tanúsítvány kérelem** gombot.

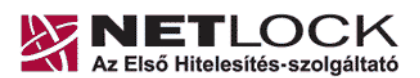

NetLock Kft. cim: 1023 Budapest, Zsigmond tér 10. telefon: (06 1) 345 2255 telefax: (06 1) 345 2250

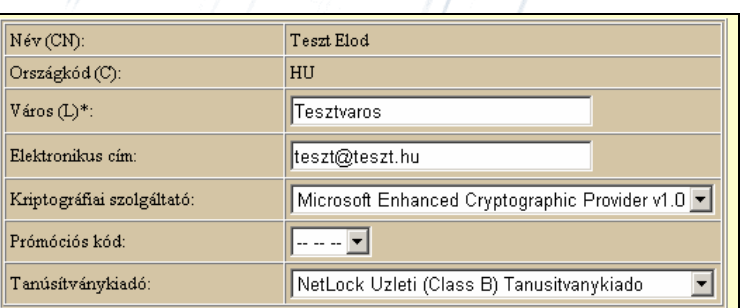

• Név (CN): A személyi igazolványban szereplő pontos név (nem módosítható mező, az ügyfélmenü regisztráció során "Név" mezőjében megadott adat kerül beírásra) • Város (L): Bejelentett állandó lakhely szerinti város, személyi igazolvány legutolsó érvényes bejegyzése, vagy lakcímkártya tartalma • Elektronikus cím: Az e-mail cím, amelyre a tanúsítványt kéri. • Kriptográfiai szolgáltató: Alapeset az ábrán látható (1024 bit), ha kulcstároló (chipkártya, USB token) eszközre generálja a kérelmet itt kell kiválasztani az eszköz kriptográfiai szolgáltatóját. Promóciós kód: - - - -• Tanúsítványkiadó: **NetLock Expressz (Class C) tanúsítványkiadó**

Az adatok kitöltése után kattintson a **KULCSGENERÁLÁS** gombra.

A következő oldalt kérem olvassa el figyelmesen! Amennyiben a csomagot megrendelőn keresztül igényelte, a lap alján a fizetési módok közül az **átutalást** válassza.

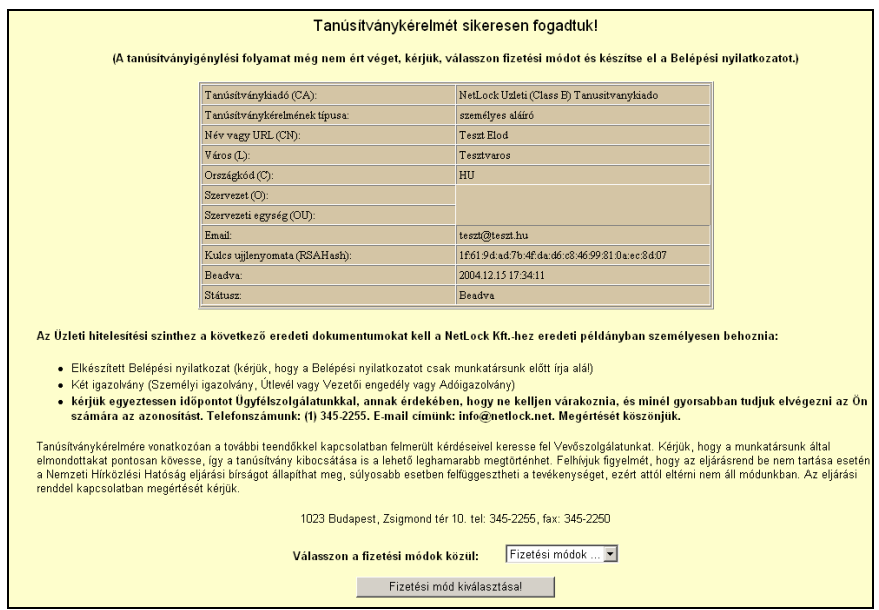

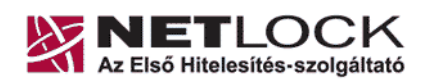

NetLock Kft. cim: 1023 Budapest, Zsigmond tér 10. telefon: (06 1) 345 2255 telefax: (06 1) 345 2250

**7. LÉPÉS:** Számlázási cím megadása, számla kérése

Adja meg a postázási címet (felső szekció), és amennyiben a számlakiállítás címe ettől eltér a számlázási címet is (alsó szekció).

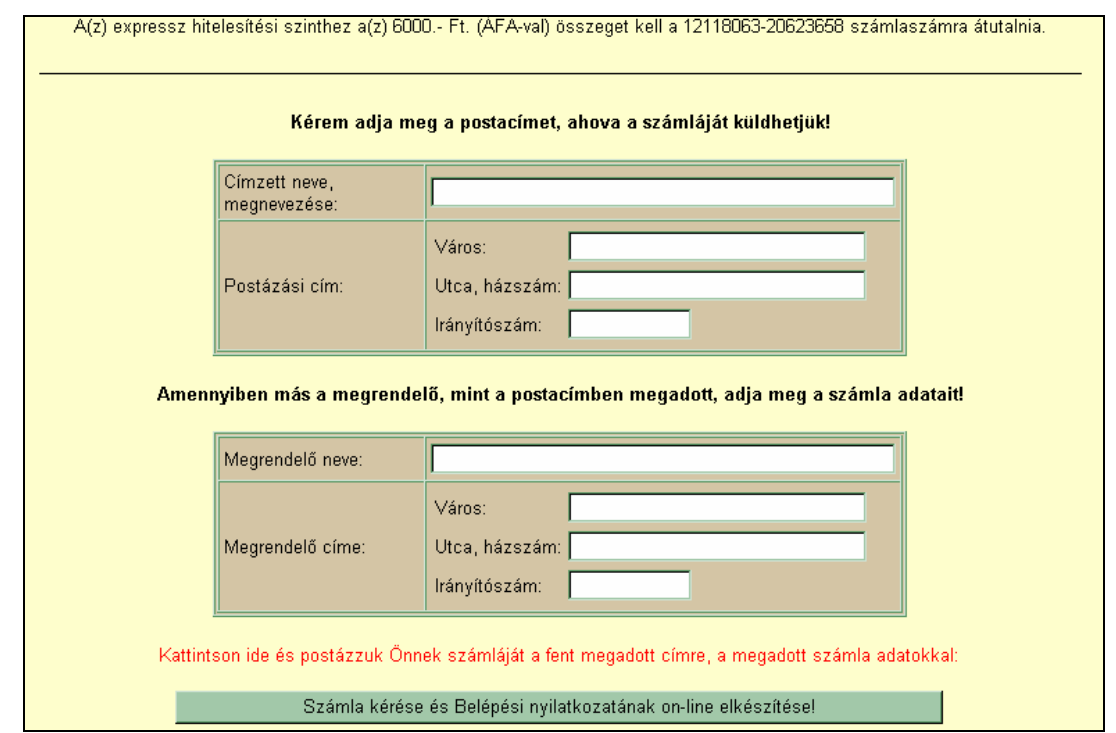

**8. LÉPÉS:** Belépési Nyilatkozat elkészítése

A következő oldalon a pontos (igazolványainak megfelelő) adatok megadása után nyomtassa ki a Belépési Nyilatkozatot, melyet a többi, azonosításhoz szükséges dokumentummal, a kiválasztott osztálynak megfelelően juttassa el a NetLock Kft.-hez (Fax.: ( 1 )345-2255 v. **info@netlock.hu**)

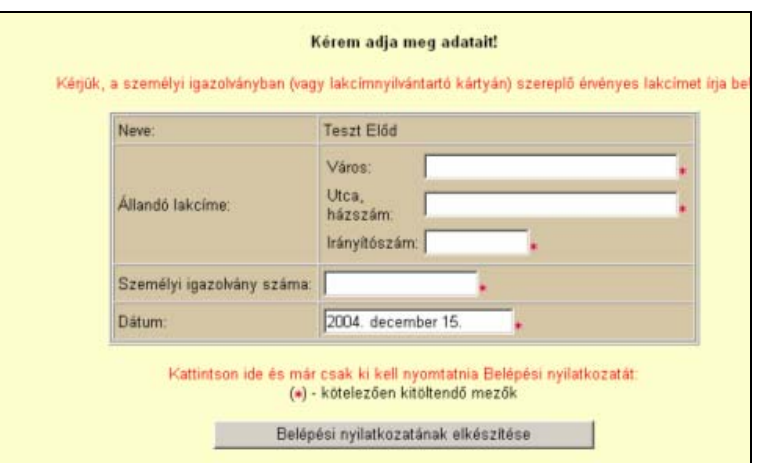

Az utolsó oldal tájékoztat arról, hogy a melyek a legfontosabb tudnivalók, illetve hogy a tanúsítvány kérelem beadása sikeres volt.

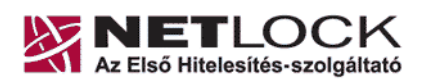

### **Figyelem!**

NetLock Kft. cim: 1023 Budapest, Zsigmond tér 10. telefon: (06 1) 345 2255 telefax: (06 1) 345 2250

**A tanúsítvány csak a most generált kulcspárral együtt működik, és az adott munkaállomáshoz kötött. Kérjük ügyeljen arra, hogy a kulcsgenerálást és a tanúsítvány letöltését ugyanazon gépen és felhasználóként végezze el.** 

**A tanúsítvány kiállításáig kerülje az alábbi műveleteket, ellenkező esetben a kulcsok visszavonhatatlanul kitörlődnek:** 

- **operációs rendszer újratelepítése, frissítése,**
- **böngésző újratelepítése, frissítése.**

## **UTOLSÓ LÉPÉS:** Kulcspár biztonsági mentése

Az Alap Csomag (szoftveres kulcsgenerálás) esetén javasoljuk a tanúsítvány biztonsági mentésének elkészítését arra az esetre, ha a számítógépet/böngészőt újra kell telepíteni, frissíteni. A tanúsítvány kiállítása után a tanúsítvány a kulcsokkal együtt kiexportálható. A keletkezett fájlt mentse el egy kislemezre/CD-re és helyezze el mások számára nem elérhető helyen. **(ha más hozzáfér a biztonsági másolathoz, akkor ezzel lehetővé válik számára, hogy az Ön nevében aláírjon, ami a tanúsítvány joghatása miatt igen komoly kellemetlenségeket okozhat)**

## **II. HIBAELHÁRÍTÁS**

Ha a kérelem beadása a következő hibaüzenetek közül valamelyiket kapja, a teendők a következők:

**Hibás, hiányzó, vagy lejárt session azonosító**  Ez azt jelenti, hogy kifutott a biztonsági időkorlátból a tanúsítványkérelem létrehozása során.

- Ha még nem nyomta meg a "Kulcsgenerálás" gombot, akkor folytassa a "Bejelentkezés az Ügyfélmenüjébe" szakasztól.
- Ha a számlázási cím blokkig már nem jutott el, vagy akkor kapott hibaüzenetet, akkor az **info@netlock.hu** e-mail címre írja meg számlázási címét.
- **BELÉPÉSI NYILATKOZAT** elkészítése: Ügyfélmenü-Bejelentkezés > Tanúsítványok > Beadott kérelmek > Kis háromszögre kattintva kiválasztja az adott kérelmet / Belépési Nyilatkozat készítése.

## **7043-as hibakód**

Ez azt jelenti, hogy a megadott felhasználói azonosító nem használható, ebben az esetben válasszon ügyfélmenü bejelentkezéshez más felhasználónevet. (Javasolt az ékezetes karakterek, és szóköz mellőzése a felhasználói névből.)

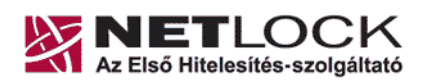

NetLock Kft. cim: 1023 Budapest, Zsigmond tér 10. telefon: (06 1) 345 2255 telefax: (06 1) 345 2250

## **TOVÁBBI TENNIVALÓK**

Miután kérelmét beadta a következő teendői vannak még:

- **1.** Dokumentum másolatok eljuttatása a NetLock Kft.-hez:
	- **BELÉPÉSI NYILATKOZAT ALÁÍRT MÁSOLATA**
	- **SZEMÉLYI IGAZOLVÁNY MÁSOLATA**
	- **LAKCÍM IGAZOLÓ MÁSOLATA (**ha nincs, akkor a Szem. Ig. megfelelő oldala**)**
	- **ADÓIGAZOLVÁNY MÁSOLATA**

Az iratok eljuttatásának módja Alap Csomag esetében:

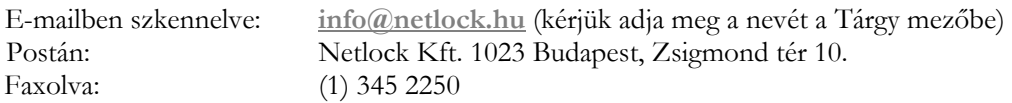

- **2.** Számla kiegyenlítése. Kérem, figyeljen a megfelelő számlázási cím beküldésére! Amennyiben a regisztráció során nem megfelelő címet adott meg, úgy jelezze azt az **info@netlock.hu** címre.
- **3.** A tanúsítvány kiadása után egy értesítő e-mail kerül kiküldésre, amelyben elérhető linkeken tanúsítványát le tudja tölteni és telepíteni. Amennyiben a linket nem tudja használni, a tanúsítványt a www.netlock.hu weboldal "Keresés a kiadott tanúsítványokban" menüpont alatt érheti el. A keresésben a tanúsítvány tulajdonosának nevére/e-mail címére keresve (Fokozott Biztonságú rendszerben) IMPORTÁLHATJA a tanúsítványt!

**AMENNYIBEN A TELEPÍTÉSI ÚTMUTATÓ VALAMELY RÉSZE NEM VILÁGOS, KÉRDÉSEI MERÜLNEK FEL, ÜGYFÉLSZOLGÁLATUNK KÉSZSÉGGEL ÁLL RENDELKEZÉSÉRE A FENTIEKBEN MEGADOTT TELEFONON, VAGY E-MAILEN.**